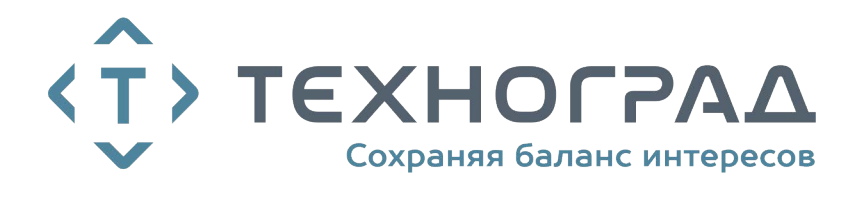

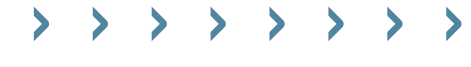

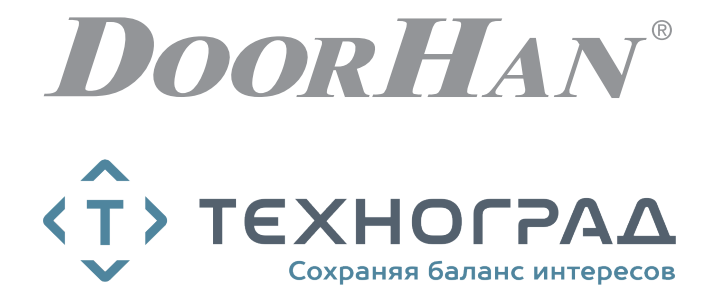

- ЭЛЕКТРИЧЕСКИЕ ПОДКЛЮЧЕНИЯ 2
	- ЛОГИКА РАБОТЫ 6
- ПРОГРАММИРОВАНИЕ ПРИВОДА 7
- ПРОГРАММИРОВАНИЕ ПУЛЬТОВ ДУ 9

# ПЛАТА УПРАВЛЕНИЯ PCB-SW 24

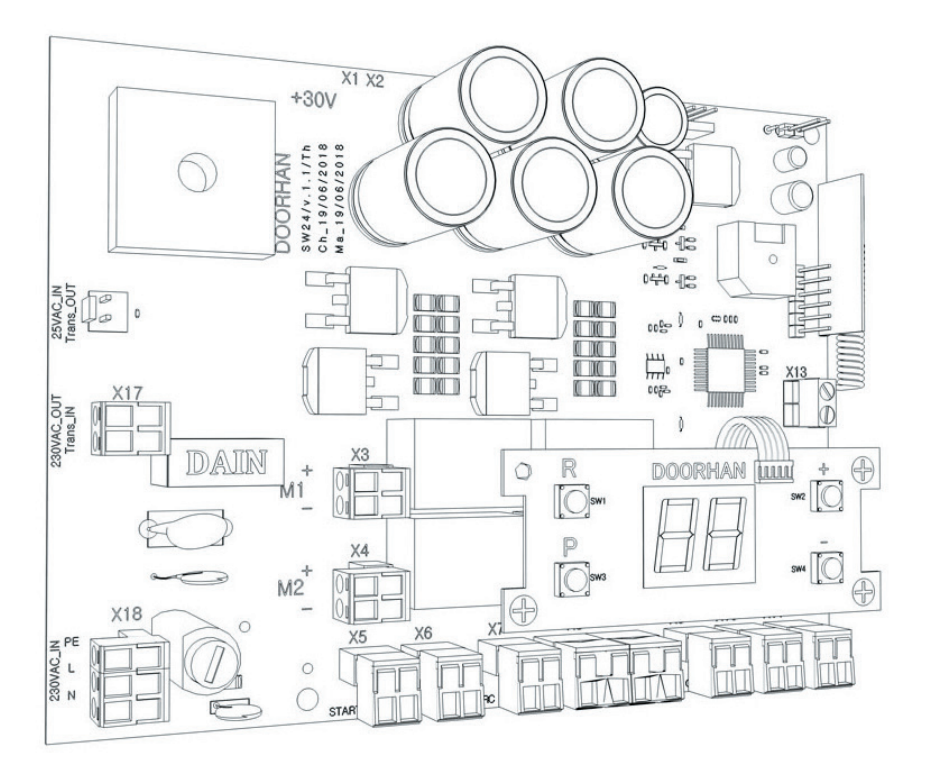

Инструкция по программированию

Актуально для версий: Плата — v1.1; ПО — v1.1

# **1. ЭЛЕКТРИЧЕСКИЕ ПОДКЛЮЧЕНИЯ**

# **1.1. СХЕМА БЛОКА УПРАВЛЕНИЯ**

# **ВНИМАНИЕ!**

Провода в кабеле должны быть защищены от контакта с любыми шероховатыми и острыми деталями. Все подключения проводите только при выключенном питании.

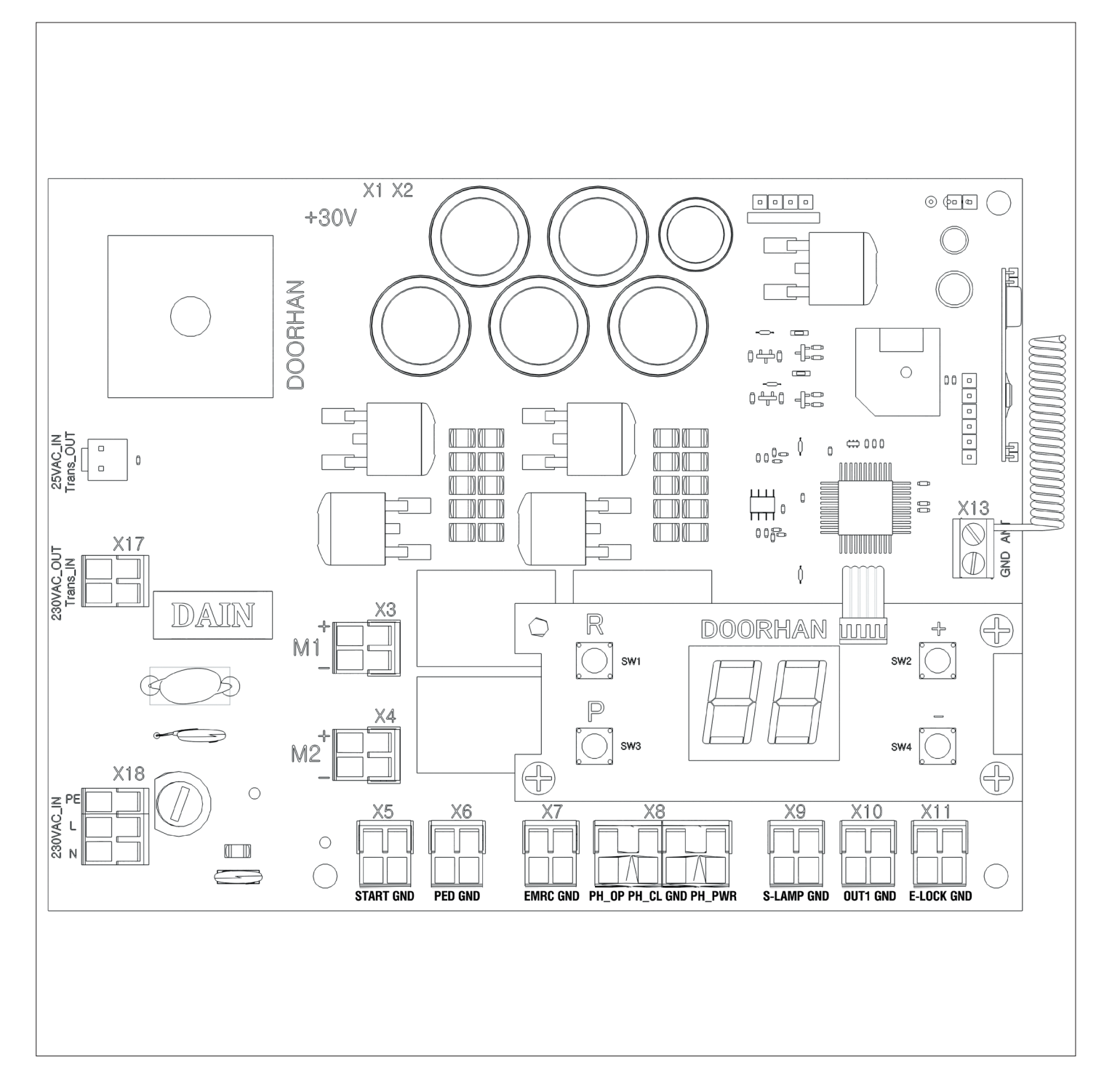

# **1.2. ОПИСАНИЕ КЛЕММ БЛОКА УПРАВЛЕНИЯ**

# **ВНИМАНИЕ!**

Если устройства безопасности подключенные к клеммам EMRG , PH\_OP , PH\_CL отсутствуют , установите перемычку между данными и общим контактами*.*

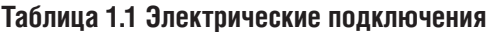

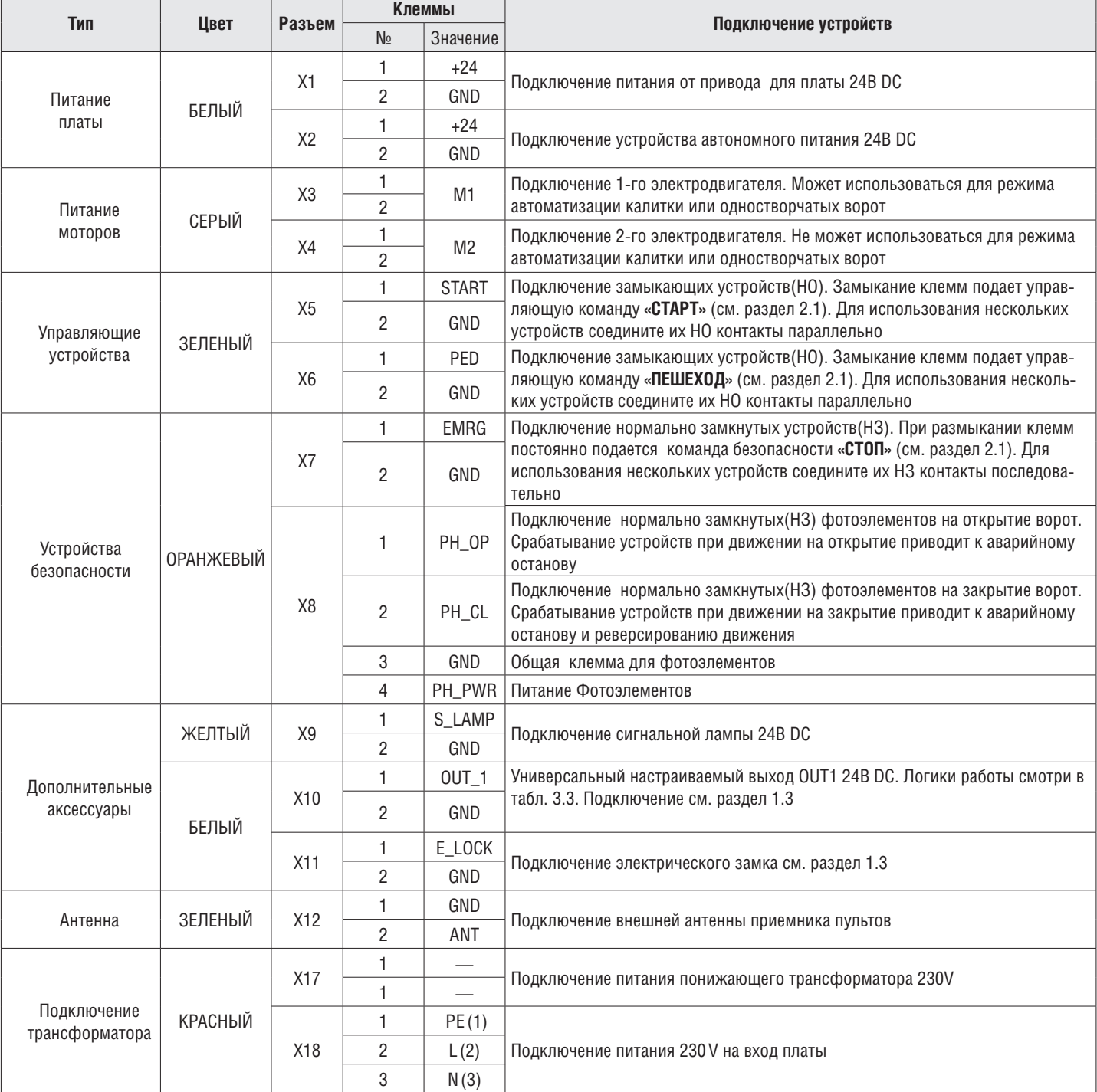

# **1.3. СХЕМЫ ПОДКЛЮЧЕНИЯ ДОПОЛНИТЕЛЬНЫХ АКСЕССУАРОВ**

# **Схема подключения электромагнитного замка**

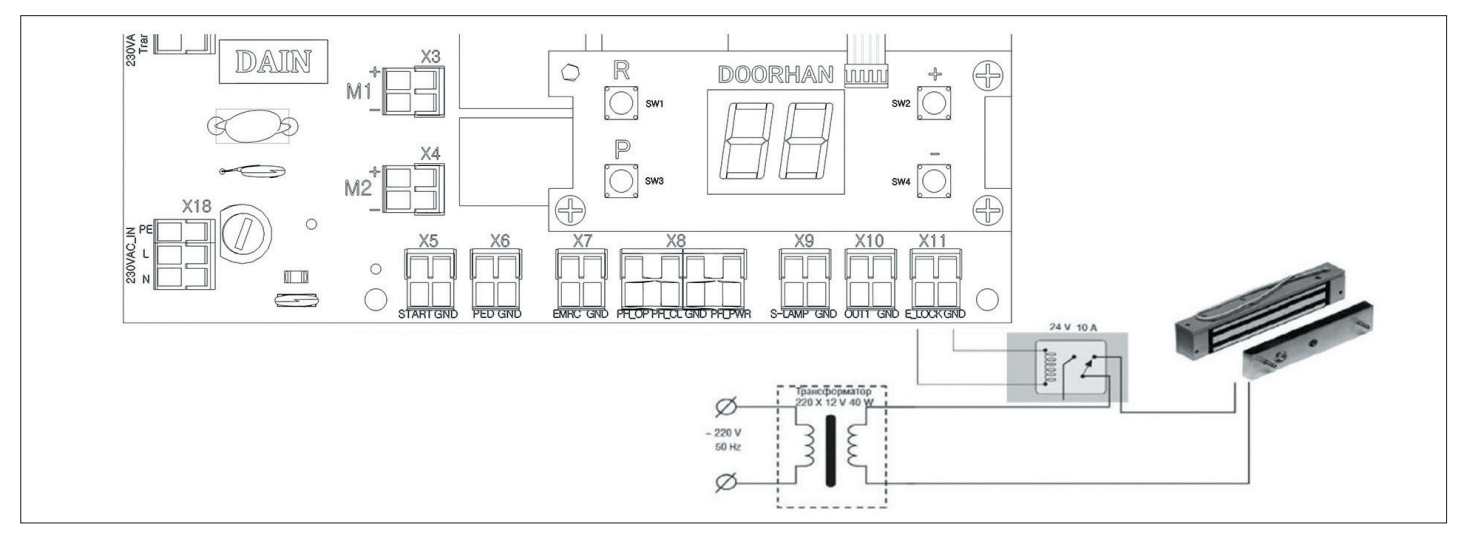

#### **Схема подключения электромеханического замка мощностью до 3А**

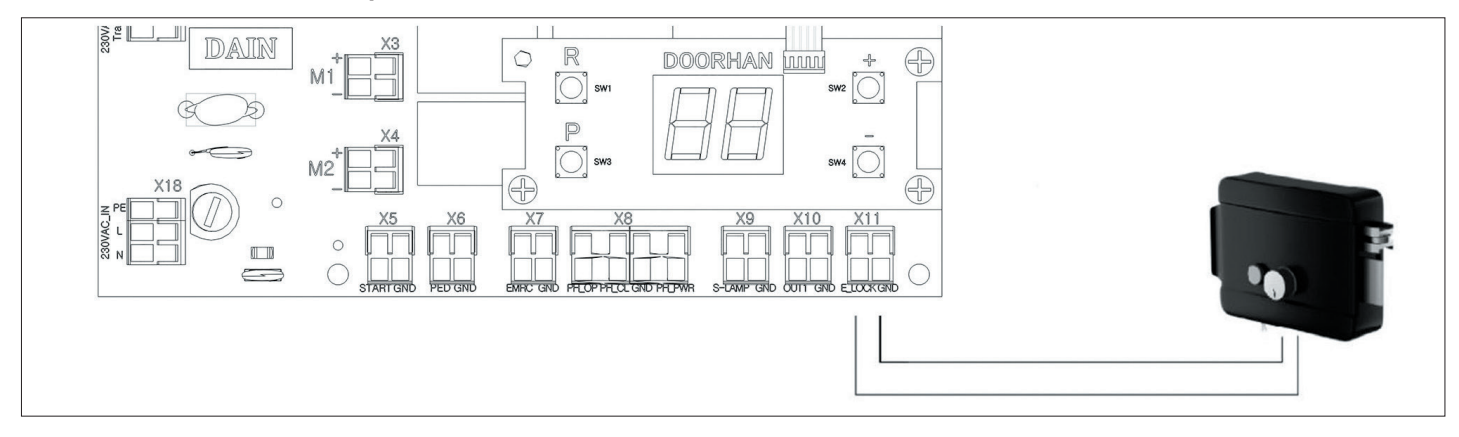

#### **Схема подключения электромеханического замка мощностью свыше 3А**

Для подключения электромеханического замка необходимо использовать промежуточное реле с техническими характеристиками:

- напряжение питания: 24 VDC
- коммутируемый ток: 10 А

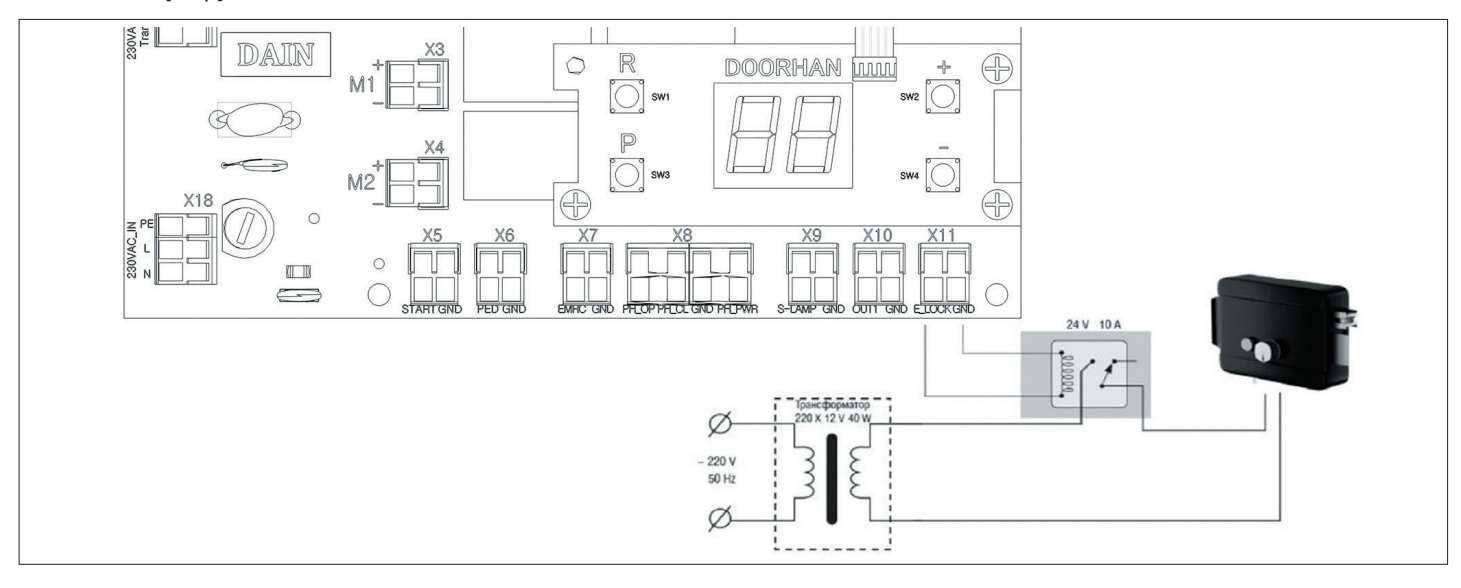

#### **Схема подключения сигнальной лампы**

![](_page_5_Figure_2.jpeg)

### **Схема подключения дополнительного освещения**

Для подключения дополнительного освещения необходимо использовать промежуточное реле с техническими характеристиками:

- напряжение питания: 24 VDC
- коммутируемый ток: 10 А

![](_page_5_Figure_7.jpeg)

#### **Схема подключения светофора**

![](_page_5_Figure_9.jpeg)

# **2. ЛОГИКА РАБОТЫ**

# **2.1. УПРАВЛЯЮЩИЕ КОМАНДЫ**

Управляющие команды могут подать подключенные устройства на соответствующие разъемы, или внешние радиосигналы. Логика работы автоматики при подаче команд зависит от настроек в расширенном меню(см. таблицу 2.1).

По умолчанию:

Команда **«СТАРТ»** – пошаговая логика управления ворот(двумя створками).

открытие — стоп — закрытие.

Команда **«ПЕШЕХОД»** – пошаговая логика управления пешеходным проходом(1-ой створкой).

открытие — стоп — закрытие.

Команда **«СТОП»** – останов движения ворот.

Команда **«УВЫХ(n)»** – команда управления универсальным выходом, где (n) – номер выхода.

# **2.2. ИНДИКАЦИЯ ДИСПЛЕЯ**

Дисплей состоит из двух семисегментных индикаторов. С их помощью отображается состояние коммутации контактов на плате управления и ворот, которыми она управляет.

![](_page_6_Figure_13.jpeg)

# **Таблица 2.1 Состояние дисплея**

![](_page_6_Picture_205.jpeg)

# **2.3. РЕЖИМ ЭНЕРГОСБЕРЕЖЕНИЯ**

Для экономии потребляемой электроэнергии в плате управления предусмотрен режим энергосбережения. При отсутствии команд в течении двух минут программа отключает индикацию дисплея и питание фотоэлементов. Нажатие кнопок управления на плате или подача управляющих команд в режиме энергосбережения переводит плату управления в рабочий режим и выполняет управляющую команду.

![](_page_6_Picture_18.jpeg)

# **ПРИМЕЧАНИЕ:**

В режиме энергосбережения отключается индикация дисплея и питание фотоэлементов.

# **3. ПРОГРАМИРОВАНИЕ ПРИВОДА**

# **3.1. БАЗОВОЕ ПРОГРАММИРОВАНИЕ**

Для выполнения базового программирования выполните следующие действия:

1. Войдите в меню базового программирования, нажав кнопку **«P»**. В левой части дисплея отобразится **«P»**, в правой части - номер пункта меню согласно таблицы программирования (см. таблицу 3.1).

- 2. Нажимая кнопки **«+»** или **«–»** выберите требуемый пункт меню.
- 3. Для входа в пункт меню нажмите **«P»**, после чего на дисплее начнет мигать значение настраиваемого параметра.
- 4. Нажатием кнопок **«+»** или **«–»** измените значение настраиваемого параметра.
- 5. Для сохранения нового значения и выхода в основное меню нажмите **«P»**.
- 6. После настройки всех интересующих параметров для выхода из меню программирования нажмите кнопку **«R»**.

![](_page_7_Picture_10.jpeg)

# **ПРИМЕЧАНИЕ:**

При необходимости выйти в основное меню без сохранения параметров нажмите «R».

# **Таблица 3.1 Базовое программирование**

![](_page_7_Picture_318.jpeg)

# **3.2. НАСТРОЙКА РАБОТЫ ПРИВОДА**

Команда **«замедление»** подается нажатием кнопки **«+»** или замыканием клеммы **START** за 15-30 см до упоров.

- 1. Установите створки в закрытое положение и приведите привода в заблокированное состояние (при наличии притвора настроить задержку створок).
- 2. Зайти в меню базового программирования (см. раздел 3.1 ) и выбрать пункт **«P3»**.
- 3. Нажать кнопку **«P»**. На дисплее появится индикация **«Ln»** и створка 1 начнет движение на открытие.
- 4. При подаче команды **«замедление»** створка начнет замедляться, прозвучит один короткий сигнал.
- 5. После того как створка 1 достигнет упора , она остановится и это положение будет считаться крайним.
- 6. Если производится автоматизация одностворчатых ворот, программа автоматически перейдет к выполнению пункта 12 или створка 2 начнет движение на открытие.
- 7. При подаче команды **«замедление»** створка начнет замедляться, прозвучит один короткий сигнал.
- 8. После того как створка 2 достигнет упора , она остановится и это положение будет считаться крайним.
- 9. Створка 2 начнет движение на закрытие.
- 10. При подаче команды **«замедление»** створка начнет замедляться , прозвучит один короткий сигнал.
- 11. После того как створка 2 достигнет упора , она остановится и это положение будет считаться крайним.
- 12. Створка 1 начнет движение на закрытие.
- 13. При подаче команды **«замедление»** створка начнет замедляться , прозвучит один короткий сигнал.
- 14. После того как створка 1 достигнет упора , она остановится и это положение будет считаться крайним.
- 15. Прозвучит два коротких сигнала и программа автоматически выйдет из режима программирования.

# **3.3. РАСШИРЕННОЕ ПРОГРАММИРОВАНИЕ**

Для выполнения расширенного программирования выполните следующие действия:

- 1. Для входа в расширенное программирование, нажмите и удерживайте кнопку **«P»** в течении 10-ти секунд. В левой части дисплея появится **«0.»**, в правой части - номер пункта меню (см. таблицу 3.2).
- 2. Нажимая кнопки **«+»** или **«–»** выберите требуемый пункт меню.
- 3. Для входа в пункт меню нажмите **«P»**, после чего на дисплее начнет мигать значение настраиваемого параметра.
- 4. Нажатием кнопок **«+»** или **«–»** измените значение настраиваемого параметра.
- 5. Для сохранения нового значения и выхода в основное меню нажмите **«P»**.
- 6. После настройки всех интересующих параметров для выхода из меню программирования нажмите кнопку **«R»**.

# **Таблица 3.2. Расширенное программирование**

![](_page_8_Picture_395.jpeg)

# **Таблица 3.3. Логики работы универсального выхода**

![](_page_8_Picture_396.jpeg)

# **ПРИМЕЧАНИЕ:**

![](_page_8_Picture_6.jpeg)

Перед обучением створки движутся на закрытие, после достижения упора на закрытия створками начинается настройка работы привода.

Для автоматизации одностворчатого режима выполнить обучение работы привода с подключенным мотором к выходу «М1».

# **3.4. СБРОС ПАРАМЕТРОВ НА ЗАВОДСКИЕ НАСТРОЙКИ**

Для сброса параметров платы управления на заводские настройки, войдите в расширенное программирование, выберите пункт **«9.8»**, нажмите кнопку **«P»**. на дисплее отобразиться **«rE»**, нажмите и удерживайте кнопку **«P»** в течении пяти секунд.

На дисплее перестанет мигать **«rE»** и плата перезагрузится, раздастся короткий звуковой сигнал.

После проделанной операции все настройки будут **ПО УМОЛЧАНИЮ**.

![](_page_9_Picture_5.jpeg)

# **ПРИМЕЧАНИЕ:**

При сбросе на заводские настройки, память приемника не очищается.

# **4. ПРОГРАММИРОВАНИЕ ПУЛЬТОВ ДУ**

# **4.1. ОЧИСТКА ПАМЯТИ ПРИЕМНИКА.**

После включения питания нажмите и удерживайте кнопку **«R»** в течении 10-ти секунд, после чего раздастся длинный звуковой сигнал и программа выйдет в рабочий режим.

# **4.2. ЗАПИСЬ ПУЛЬТОВ DOORHAN В ПРИЕМНИК.**

Для записи пульта дистанционного управления необходимо нажать и удерживать кнопку «R», отпустить после того, как на дисплее появятся два нуля «00». Затем выберите на пульте управления кнопку, которой впоследствии будете управлять работой блока, и нажмите ее два раза. Раздастся короткий звуковой сигнал, что означает успешную запись пульта в память приемника, на дисплее отобразится количество записанных в приемник пультов. Дождитесь автоматического выхода в рабочий режим. Для записи нескольких пультов повторите процедуру записи кода для каждого пульта. Таким образом, в память приемника можно записать до 100 пультов.

# **ПРИМЕЧАНИЯ:**

- В отсутствие команд управления выход из режима записи пультов происходит автоматически через 10 секунд простоя.
- При отключении блока управления от сети запрограммированные данные сохраняются в памяти.
	- При переполнении памяти приемника раздастся 3 длинных звуковых сигнала.

# **4.3. НАСТРОЙКА ТИПА КОМАНД КНОПОК ПУЛЬТА.**

Для изменение типа подаваемой команды при нажатии кнопок радиопульта:

- 1. Зайти в меню расширенного программирования (см. раздел 3.3)
- 2. В зависимости от настраиваемого номера кнопки 1..4 (см. раздел 4.4), выбрать соответствующий пункт меню 1.4 – 1.7 (см. таблицу 3.2).
- 3. Нажимая кнопки **«+»** или **«–»** выбрать тип управляющей команды от 0 до 3 (см. таблицу 4.1)
- 4. Для сохранения значения нажать **«Р»**
- 5. Выйти из режима программирования , нажать **«R»**

#### **Таблица 4.1. Управляющие команды кнопок пульта**

![](_page_9_Picture_197.jpeg)

# **4.4. УДАЛЕННОЕ ПРОГРАММИРОВАНИЕ ПУЛЬТОВ DOORHAN.**

Пункты 1– 4 необходимо выполнить в пяти секундном интервале:

- 1. Нажать и удерживать кнопку **2** (см. рисунок) запрограммированного пульта.
- 2. Не отпуская нажатую кнопку **2**, нажать и удерживать кнопку **1**.
- 3. Отпустить зажатые кнопки.
- 4. Нажать запрограммированную кнопку пульта, приемник войдет в режим программирование пультов.
- 5. На новом пульте управления дважды нажать на кнопку, которой впоследствии будете управлять приводом. Раздастся короткий звуковой сигнал, что означает успешную запись пульта в память приемника, на дисплее отобразится количество записанных в приемник пультов, (например **«01»**).

![](_page_10_Picture_8.jpeg)

![](_page_10_Picture_9.jpeg)

# **ПРИМЕЧАНИЕ:**

- Программирование пультов необходимо выполнять в радиусе действия приемника электропривода.
- Номер кнопки можно определить по точкам на корпусе пульта.

![](_page_11_Picture_7.jpeg)

![](_page_12_Picture_0.jpeg)

![](_page_12_Picture_1.jpeg)

Концерн DoorHan благодарит вас за приобретение нашей продукции. Мы надеемся, что вы останетесь довольны качеством данного изделия.

По вопросам приобретения, дистрибьюции и технического обслуживания обращайтесь в компанию ТЕХНОГРАД:

г. Минск, а/г Озерцо, ул. Дзержинского, д. 26а, 3-й этаж

Телефоны: +375175174470 (телефон / факс) +375447752155 (A1 / Viber) +375295318672 (МТС)

E-mail: info@technograd.by www.technograd.by